## **Sharing Your Screen in a Zoom Session**

Compiled by Gini Pedersen Revised 12/17/20

Being able to Share Screen allows a Host (or Co-Host) to do the following...

- display for all participants to view what is open on the Host's screen whether a document, website, or other file.
- display a Whiteboard that can be used simultaneously by all participants.

If someone other than the listed Host or Co-Host wants to use the Share Screen option, the Host or Co-Host needs to click on a name in the Participant's list and then click the "more" button (usually 3 dots by a name) and click to make this person a Host or Co-Host.

#### TIP 1:

It is best to have any items (documents, webpages, etc.) easily available before you need them. I usually either have them open in the background or I place a shortcut icon to each item on my Desktop screen.

### A. Sharing Your Screen with Your Participants

1. Click Share Screen icon in the Control Panel on your screen.

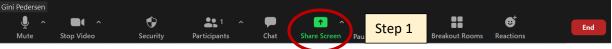

- 2. Click Screen (top left box) which will allow you to share a variety of items not just one.
- 3. Click to place a checkmark by "Share computer sound" at the bottom left.
- 4. Then click click the blue Share button at the bottom right.

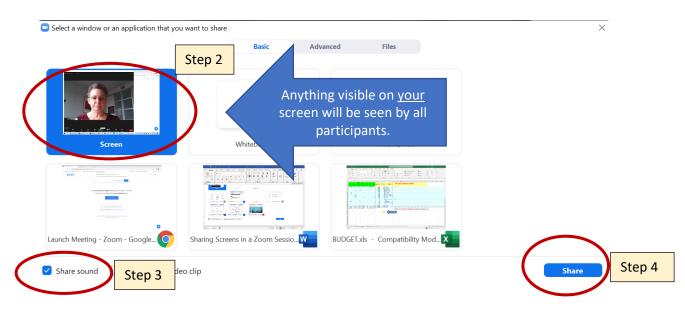

TIP 2:

While sharing your screen, you will be unable to view either the postings in the Chat window or see a larger image of all participants

# **B.** Using the Whiteboard with your Participants

1. Click Share Screen icon in the Control Panel on your screen.

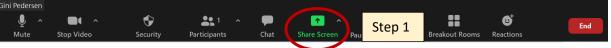

- 2. Click Whiteboard which allows you and all participants to use drawing and writing tools.
- 3. Click to place a checkmark by "Share computer sound" at the bottom left.
- 4. Then click click the blue Share button at the bottom right.

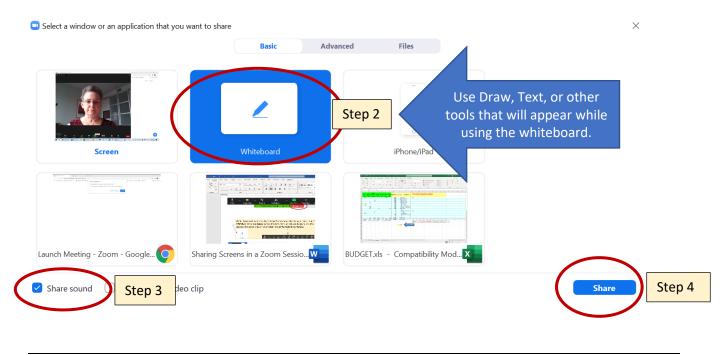

# C. Stopping Screen Share

To stop sharing your screen or the whiteboard, click the red Stop Share button shown below.

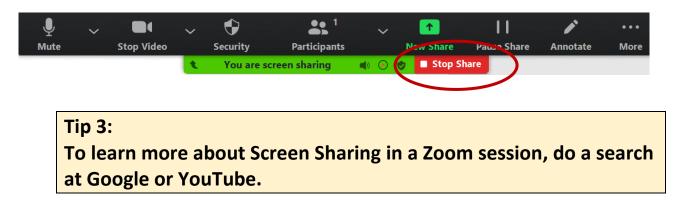